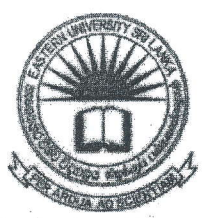

## EASTERN UNIVERSITY, SRI LANKA

## DEPARTMENT OF MATHEMATICS

## THIRD YEAR EXAMINATION IN SCIENCE - 2015/2016

## FIRST SEMESTER (Oct./Nov., 2018)

CS 353 - INTERNET AND MULTIMEDIA APPLICATIONS (PRACTICAL)

Answer all questions Time allowed: 02 hours

I

Design a weather forecasting webpage using HTML and JavaScript as shown in the Figure l. Consider the following steps to accomplish the task.

- a) Create the four buttons HOME, WEATHER, TEMP CHECK, LOCATION as shown in the Figure 1.  $\mathcal{L}$  or  $\mathcal{L}$
- b) HOME button page belongs to the given same page in Figure 1. When the user clicks on the images (Facebook, Twitter and LinkedIn) on the bottom left corner of the page, that should be navigated to relevant websites.  $\mathcal{I}$

Facebook: https://www.facebook.com/ Twitter: https://twitter.com/ LinkedIn: https://www.linkedin.com/

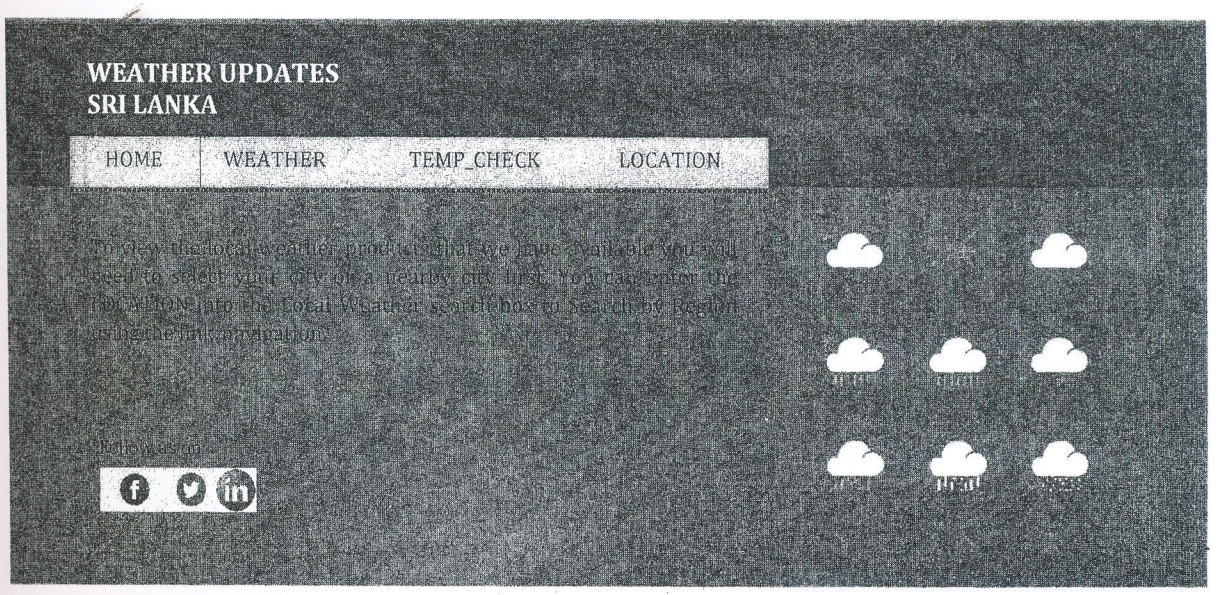

Figure <sup>1</sup>

| <b>FACTORS</b>                   | COLOMBO                                    | <b>JAKARTA</b>                          | TOKYO                                     | <b>WARM</b><br><b>HUMID</b><br><b>CLIMATE</b> |      |
|----------------------------------|--------------------------------------------|-----------------------------------------|-------------------------------------------|-----------------------------------------------|------|
| AIR<br>TEMPERRATURE              | Mean 27.4 C<br>Min 17°C<br><b>Max 36 C</b> | 25 C                                    | Min 19.4 °C<br>Max 36.0 °C                |                                               |      |
| <b>HUMIDITY</b>                  | Mean value is 84%                          |                                         | Average 84%                               |                                               |      |
| <b>VAPOUR</b><br><b>PRESSURE</b> | Vapour<br>Pressure is<br>about 13m<br>bar  | Vapour<br>pressure is<br>16-17 m<br>bar | Vapour<br>pressure is<br>14.5-16 m<br>bar | About 15 m<br>bar                             | TIMI |

Figure 2

- c) when the wEATHER button clicked it should be navigated to a new page as shown in the Figure 2, which titled as "Sample Weather Summary".
- d) If the user clicks the TEMP\_CHECK button it should be navigated to a new page as shown in the Figure 3, which titled as "Temperature Conversion".

User has to enter the temperature value in Fahrenheit, and then the user clicks "SET TEMPERATURE" button. The Celsius value should be of the given temperature. (hint:  $C=(F-32) * (5/9)$ )

- i. If the Celsius value is less than 35, set the background color of the page to green and display an alert "Temperature set to normal condition...!!!!". f
- ii. If the Celsius value is equal to 35, set the background color of the page to  $\frac{1}{1!}$ . yellow and display an alert "You have reached the limit temperature...!!!! ".
- iii. If the Celsius value is greater than 35, set the background color of the page to red and ask the user to type a lower value with the message: "Oooops its too high temperature, try little lower".
	- iv. At the bottom of the page, current date and time should be displayed.
- e) when the user clioks LOCATION button, it should be navigated to google weather forecast maps URL, https://www.accuweather.com/en/lk/national/weather-forecastmaps

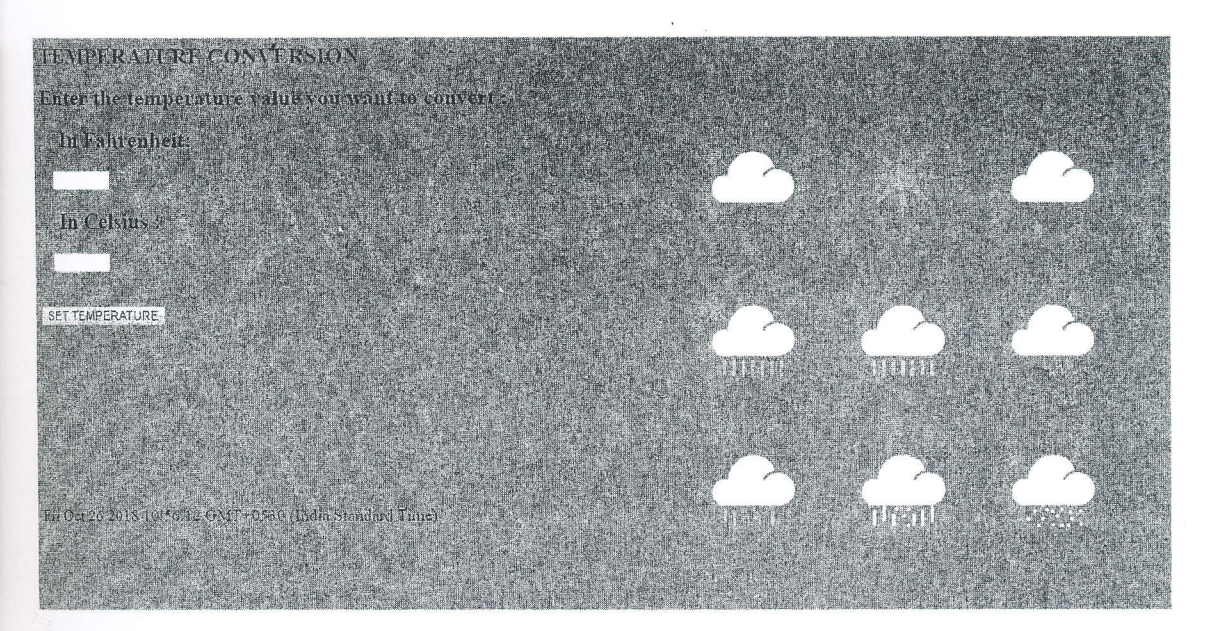

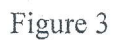

1 i I